## HDVS-RX firmware update process

Please see the following for the update instruction.

Attached is a picture of two different hardware. Based on the information highlighted, you should update them accordingly.

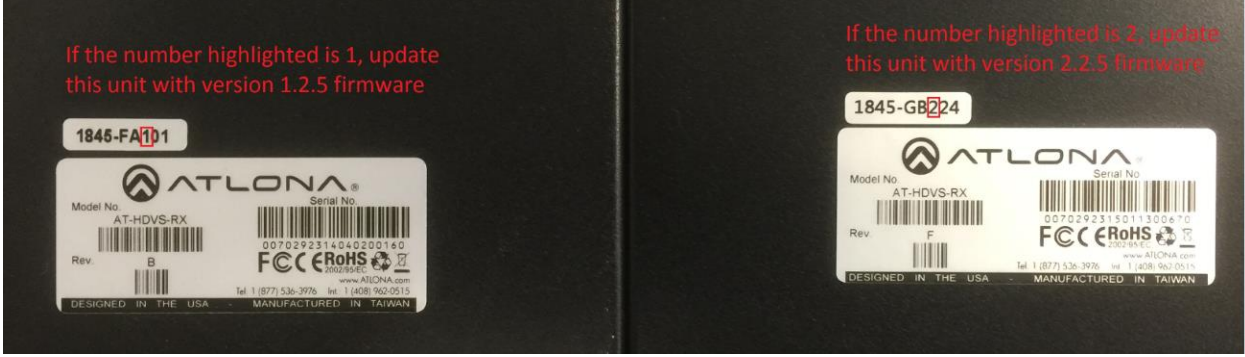

The steps to update the firm is as follows:

- 1. Make sure the HDVS-Rx is disconnected from power.
- 2. Hold the Menu button on the HDVS-Rx while plugging in the USB cable that is connected to your computer.
- 3. You should get a popup window showing USB update.

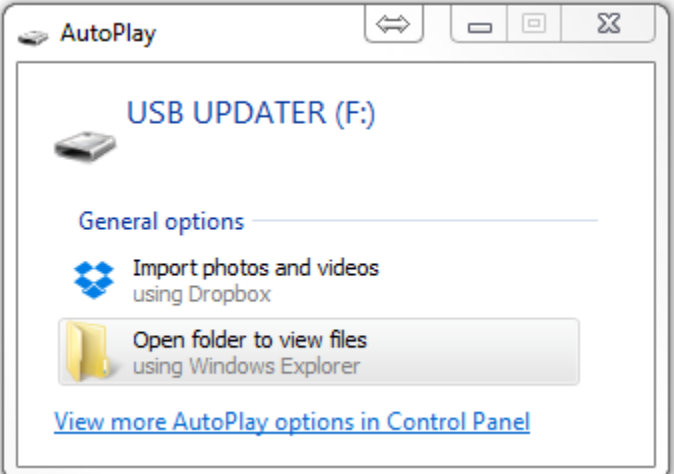

- 4. Open the folder and drag the attached bin file to this folder.
- 5. Once file transfer is complete, you can disconnect the USB cable and repower the RX.
- 6. Verify your firmware by hitting menu on the RX.
- 7. Go to information
- 8. At the bottom of the OSD menu will list the Tx and Rx firmware version.